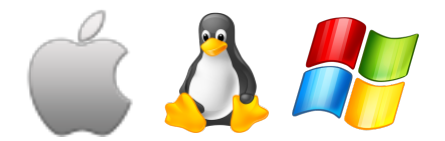

# **Required Tools**

Before the plug-in will work in Blender it is imperative that the

- 1. **Blender 2.69**
- 2. **Python 2.7+**
- 3. **GDAL 1.10**

### **Setting up the Environment on a**

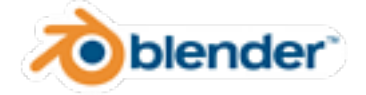

#### **Install Blender**

- Download Blender 2.69 from here.
- Select the approraite version 32/64-bit for your system.
- Follow the on screen install instruction.
- After installing Blender we need to add it to your path. Type the following commands in Terminal:

echo "alias blender=/Applications/Blender/blender source ~/.bash\_profile

You should now be able to type the command: blender -version of Blender. Now Blender can be launched simply by

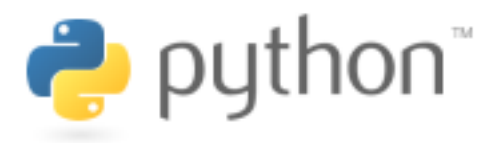

#### **Check your Python**

• Mac's come with Python 2.7 pre-installed.

source ~/.bash\_profile

You should now be able to test your GDAL installation by ty

```
 $ gdalinfo --version
```
If installation is successful you should see: GDAL  $1.10.1$ , release back to top

### **Setting up the Environment in Linux**

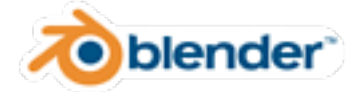

#### **Install Blender**

- Download Blender 2.69 from here.
- Select the approraite version 32/64-bit for your system.
- Follow the on screen install instruction.
- Blender should be callable from Terminal by typing: blen

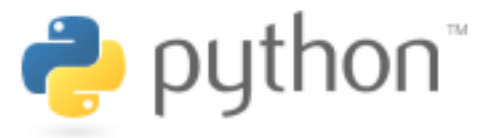

#### **Check your Python**

Linux Distros should come with Python pre-installed.

[You can che](http://www.cefns.nau.edu/capstone/projects/CS/2014/SpaceBlenders/userhelp.html#page_top)ck your Python version by typing the following of

python --version

You should see: Python 2.7.5, or greater. Our plug-in works Python version click here.

back to top

# **Setting up the Environment in Wi**

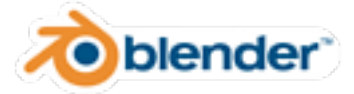

#### **Install Blender**

- Download Blender 2.69 from here.
- Select the appropriate version 32/64-bit for your systemn
- Add the Blender program to your path by typing the follow

set PATH=%PATH%;C:\Program Files\Blender Founder

You should now be able to run Blender by typing: blender

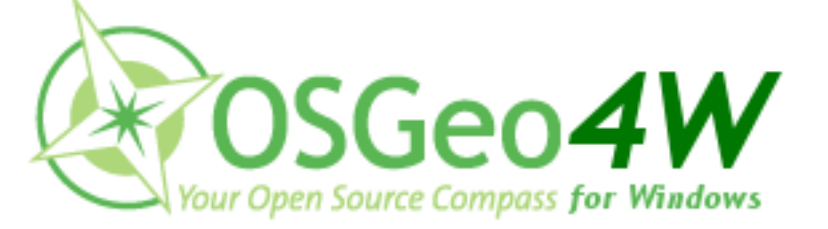

#### **Install GDAL**

- Download and Install OSGEO4W from here. OSGEO4W contains GDAL, Python 2.7.5 and Numpy.
- After install add OSGEO4W to your path by typing the foll

set PATH=%PATH%;C:\OS[Geo4W6](http://download.blender.org/release/Blender2.69/)4

• Typing OSGEO4W into the cmd prompt should display info back to top

# **Download the Blender Plug-in**

Drag and drop the entire folder into the directory.

For **Linux**:

From your file browser click on File System  $>$  usr  $>$  share

In the Blender folder click 2.69 > scripts > addons

[Then dr](http://www.cefns.nau.edu/capstone/projects/CS/2014/SpaceBlenders/userhelp.html#page_top)ag and drop the entire folder into the directory

For **Windows**:

Paste the following into the cmd prompt and hit enter:

explorer C:\Program Files\Blender Foundation\B

This will open an explorer window in the Blender addon

Drag and drop the entire folder into the directory.

back to top

# **Activate the Blender Plug-in**

• Open Blender and go to File > User Preferences

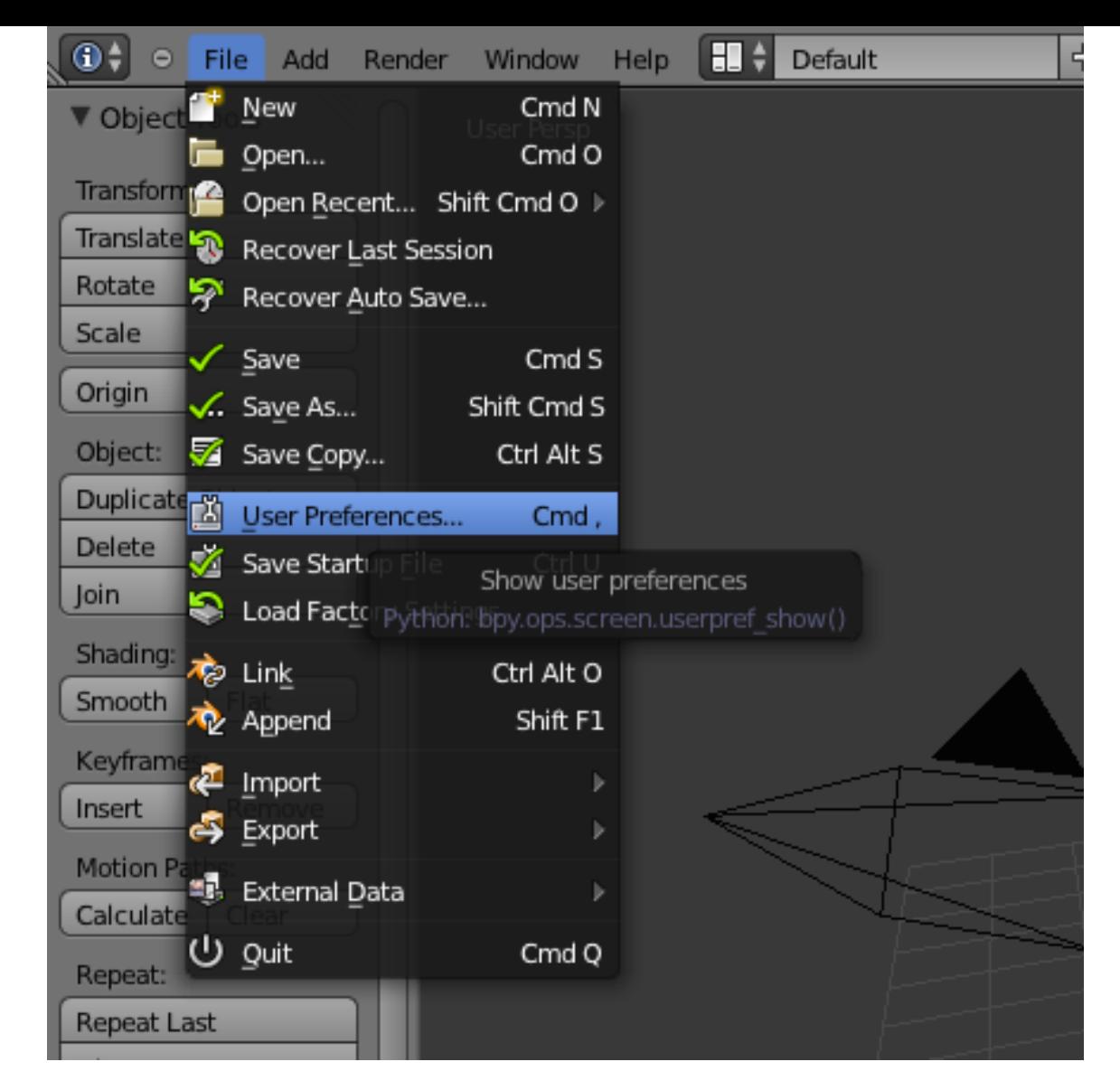

- Click on the Addons tab and search for dem in the upper left corner.
- Select Import-Export: Import and SpaceBlend DEM (.IMG)
- Click the check box in the right upper corner of the window to activate the plug-in.
- Click Save User Settings on the bottom of the window, and close the window.

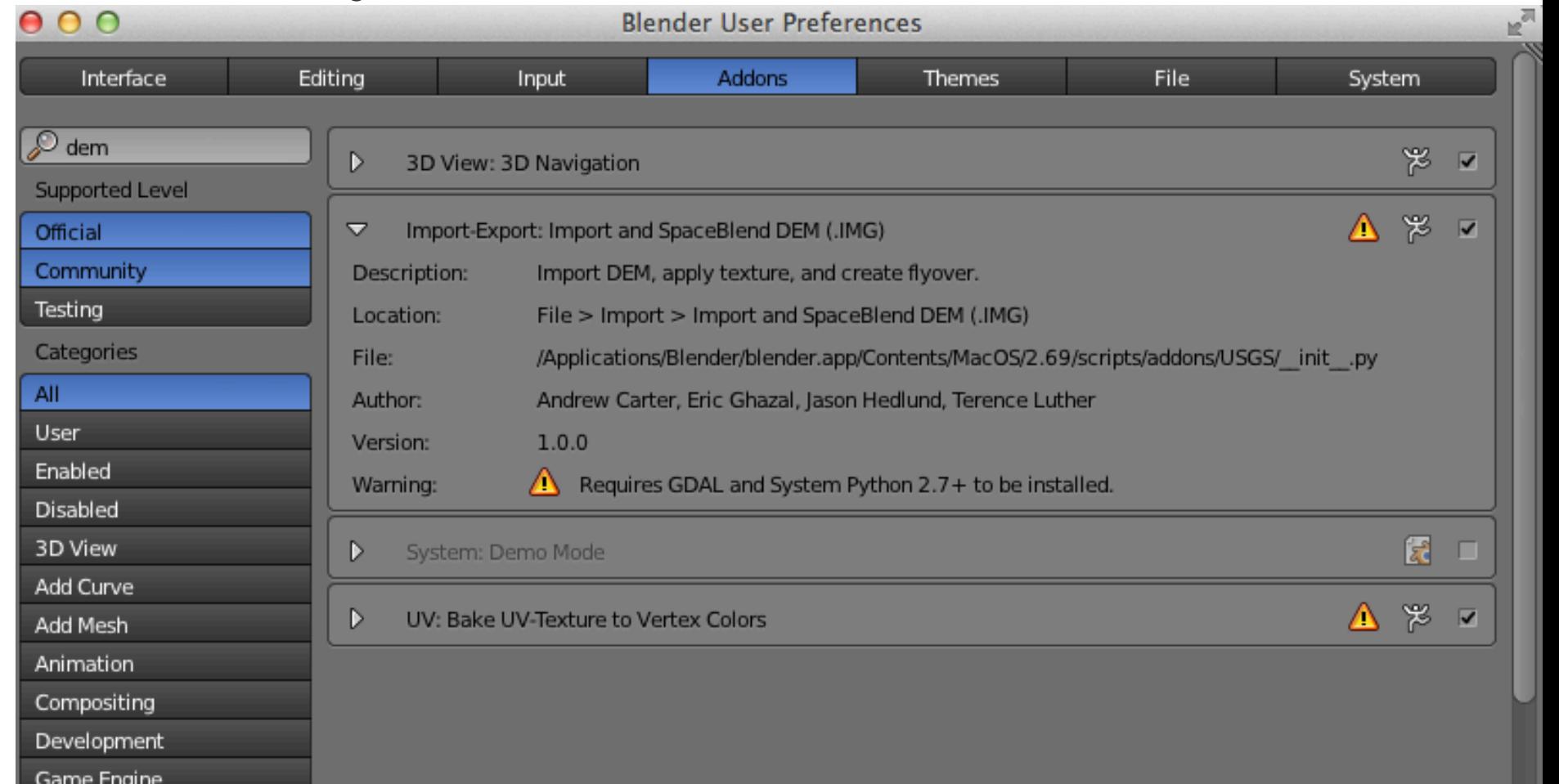

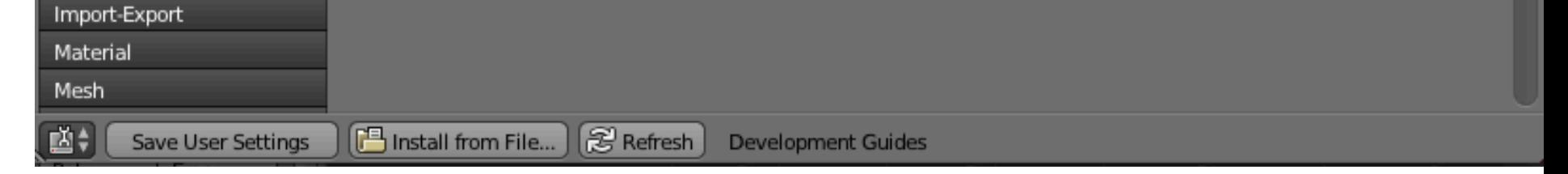

• The plugin is now ready to use and can be found in the import menu.

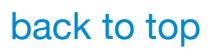

### **Creating a 3D Image**

• To create a 3D image of your DEM select the plugin from I

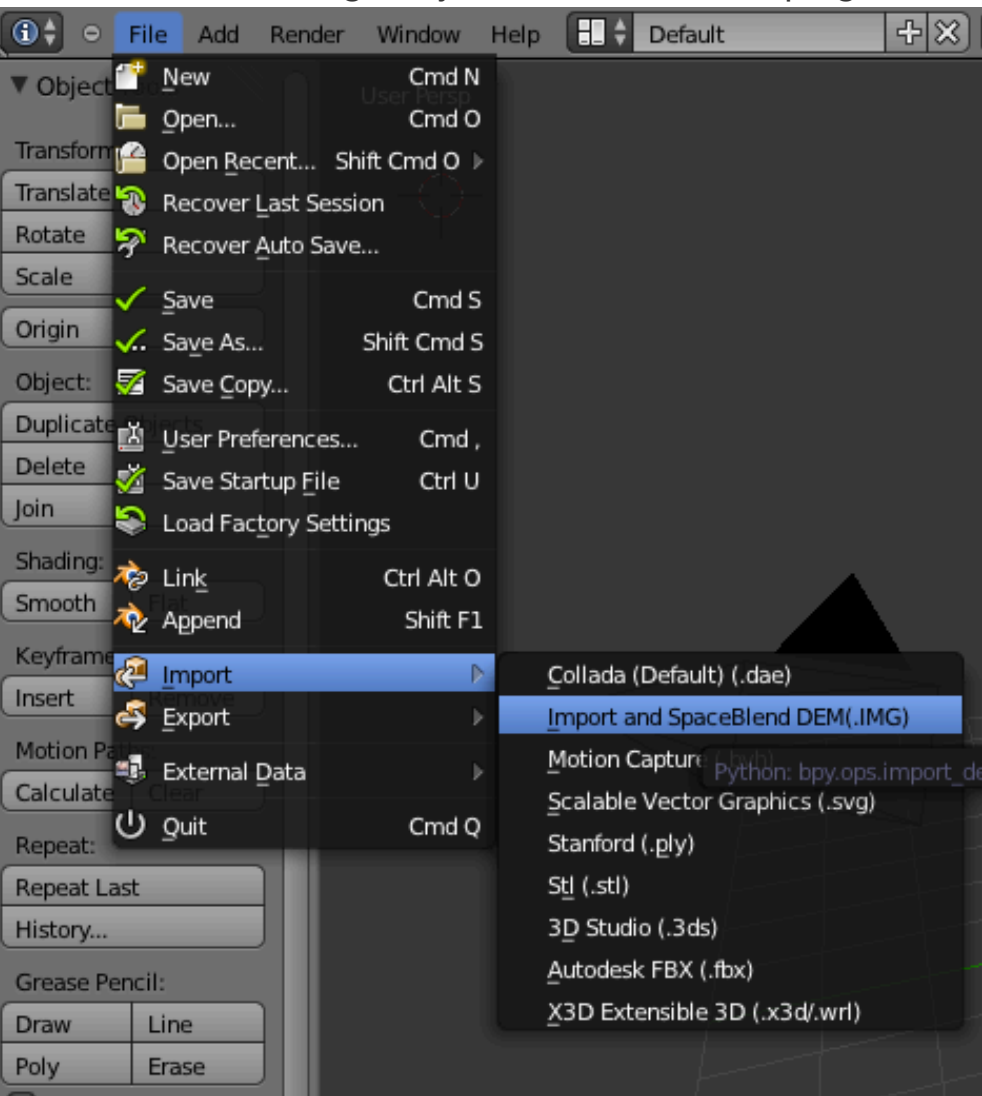

Next, select your DEM image in the User Interface

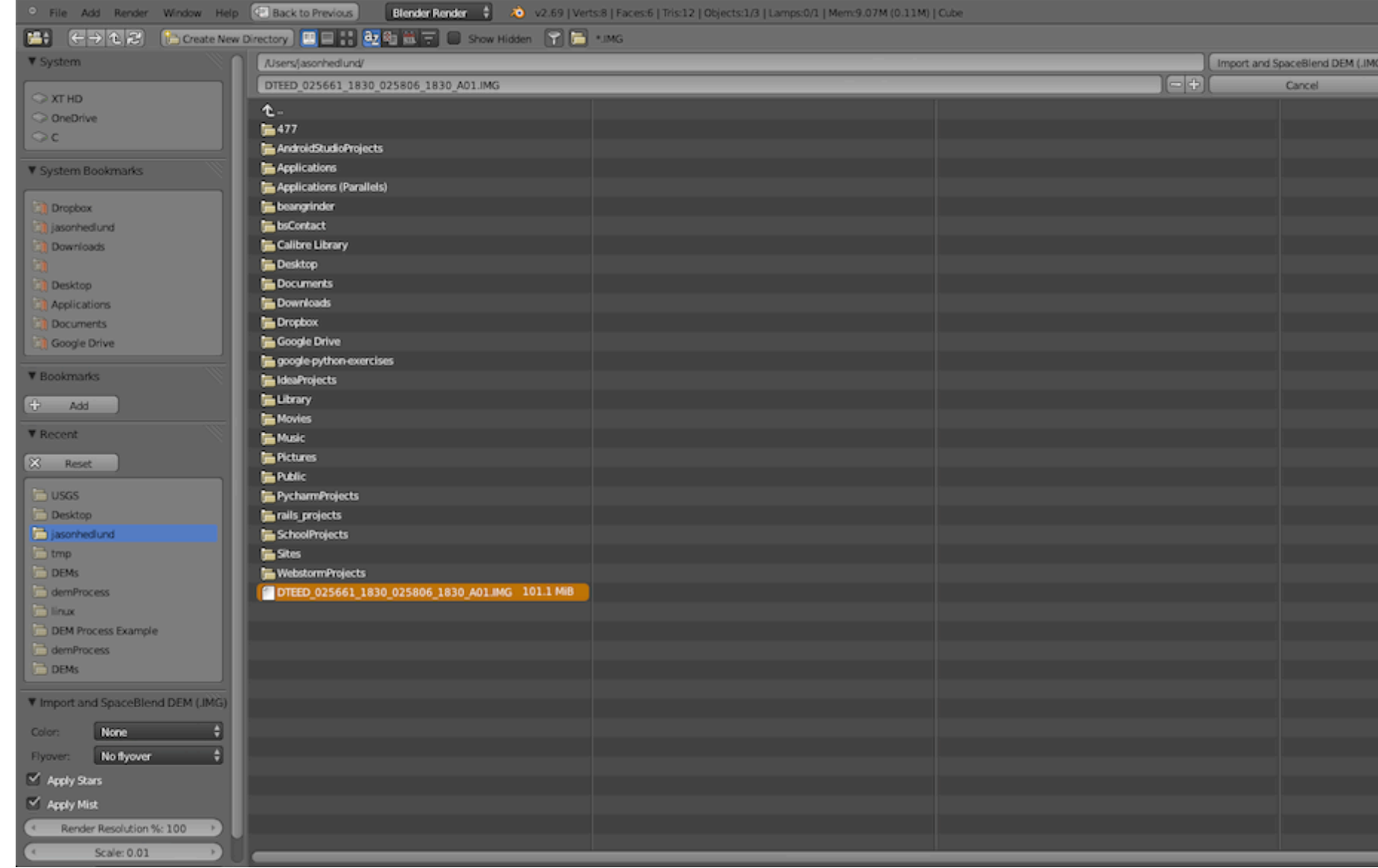

- Select the options for your image in the lower left corner of the UI
- pogle Drive **T** Google [ Color ogle-python-exercises Sequential Yellow & Brown ▼ Bookmark eaProjects Sequential Blue & Green brary 유 Add Sequential Red ovies  $\P$  Recent Sequential Green usic Seguential Blue ctures  $\infty$ Reset iblic Diverging Green & Red  $\Box$  usgs charmProjects Diverging Red & Blue Desktop ils\_projects Diverging Brown & Red (Mars) ig jasonhe hoolProjects Diverging Blue & Red  $\Box$  tmp tes Diverging Red & Gray  $\Box$  DEMs ebstormProjects Diverging Brown & Blue demPro EED 025661\_1830\_025806\_1830\_A01.IMG 101.1 MiB Earth  $\Box$  linux DEM Pro **Blue Steel** demProce Rainbow Light  $\Box$  DEMs Rainbow Medium Rainbow Saturated ▼ Import an None Color: Rainbow Saturated  $\rightarrow$ Ŧ, Flyover: No flyover  $\vee$  Apply Stars  $\vee$  Apply Mist Render Resolution %: 100 Scale: 0.01
- Choose a color pattern and make sure No flyover is selected

Now click the Import button to start the import process

Note: The import process can take several minutes depending on your image size

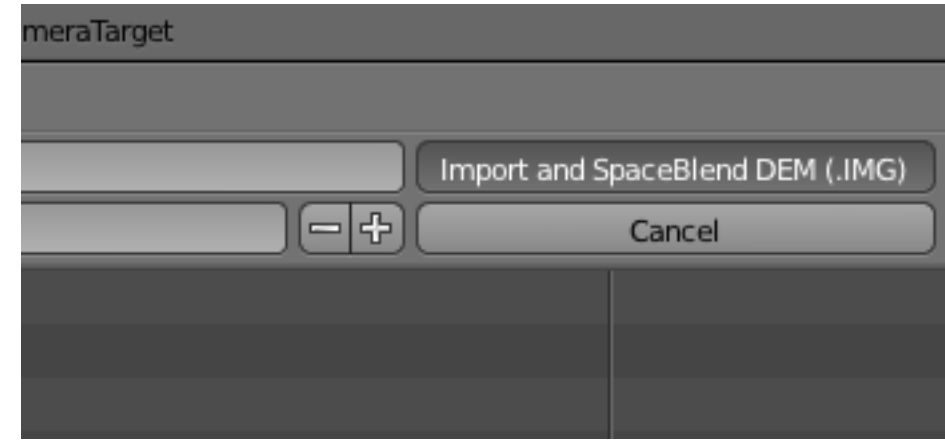

- Once the image import is complete the main Blender window will reappear
- To render your image click Render > Render image

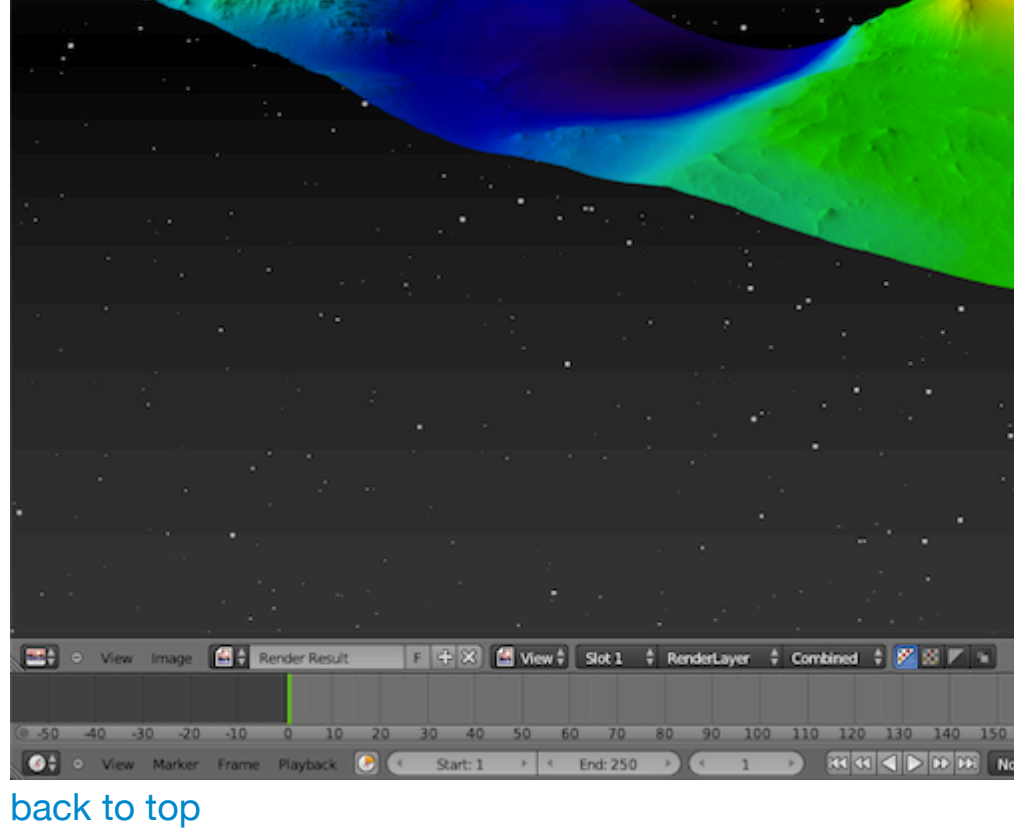